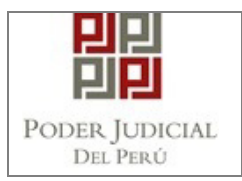

**GERENCIA DE INFORMÁTICA Sub Gerencia de Desarrollo de Sistemas de Información Área de Desarrollo de Sistemas Administrativos** 

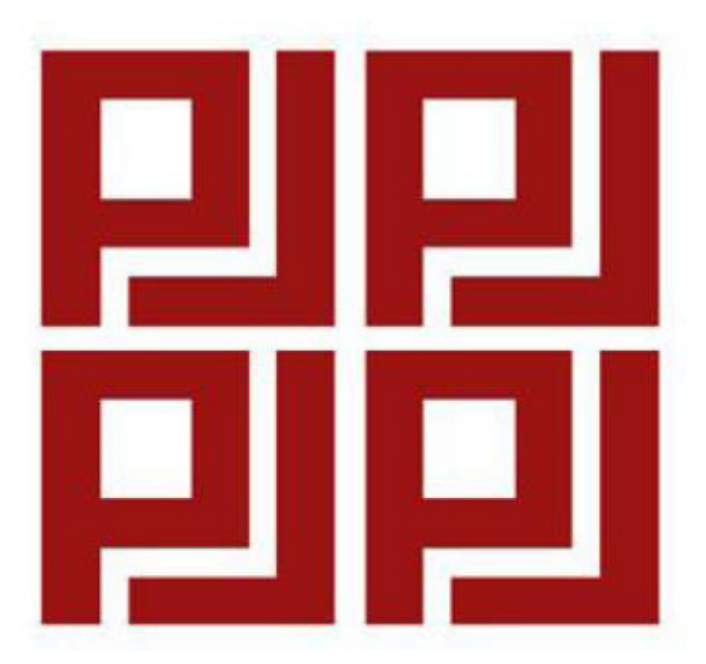

# **MANUAL "Boletas de Pago Electrónico"**

**Octubre, 2017** 

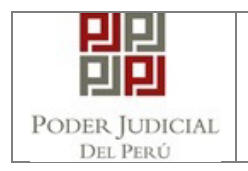

# **HISTORIAL DEL DOCUMENTO**

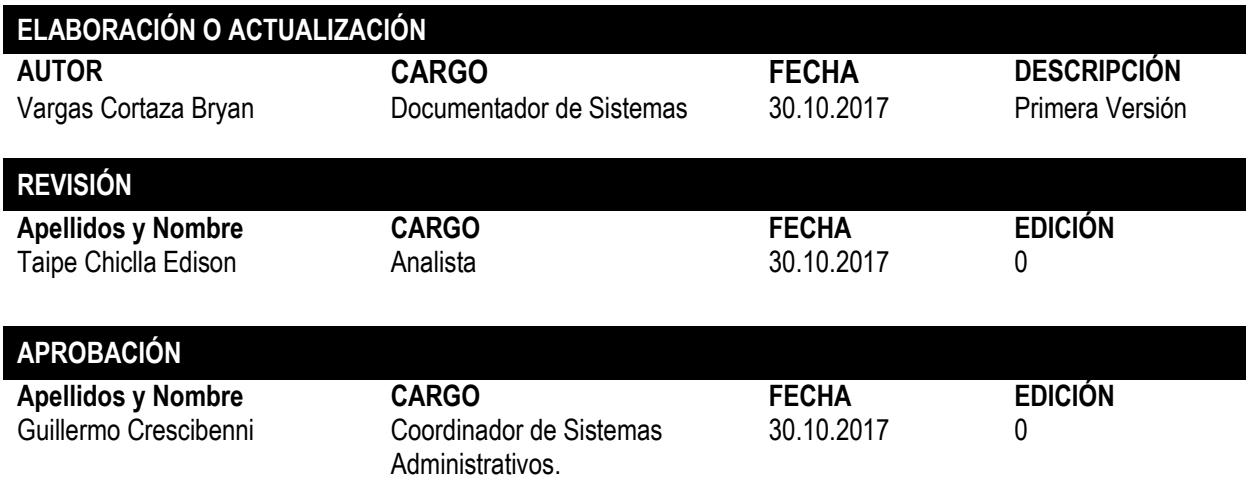

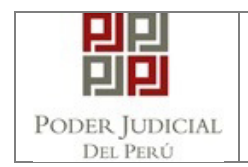

# **INDICE**

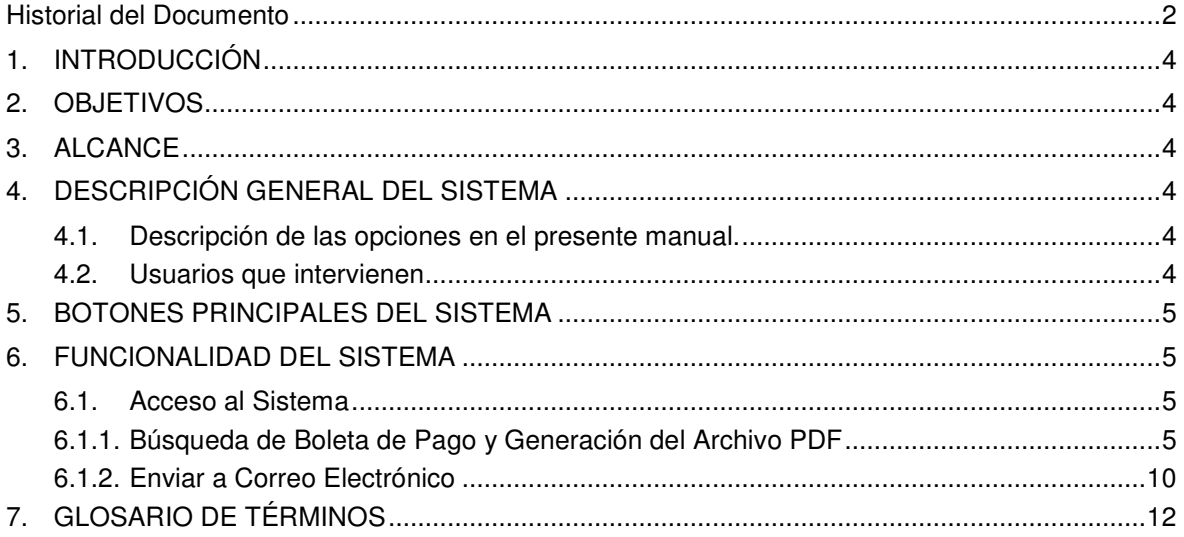

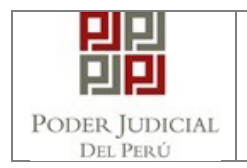

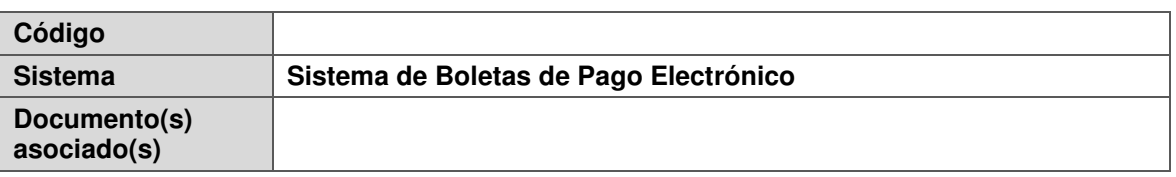

#### **1. INTRODUCCIÓN**

Conscientes del entorno competitivo que existe en el ámbito empresarial actual, es claro que el camino de la innovación es la única ruta a seguir por las empresas para obtener el éxito deseado. Innovar implica pensar distinto, reinventarse, no conformarse y romper el esquema de lo convencional utilizando al máximo aquello que caracteriza a los peruanos: nuestra creatividad.

#### **2. OBJETIVOS**

La presente tiene como objetivo, mostrar el flujo completo que se realiza para poder visualizar e imprimir las boletas de pago online.

#### **3. ALCANCE**

El alcance del presente documento es para él(los) usuario(s) que harán uso del Sistema de Boletas de Pago Electrónico a nivel Nacional.

#### **4. DESCRIPCIÓN GENERAL DEL SISTEMA**

#### **4.1. Descripción de las opciones en el presente manual.**

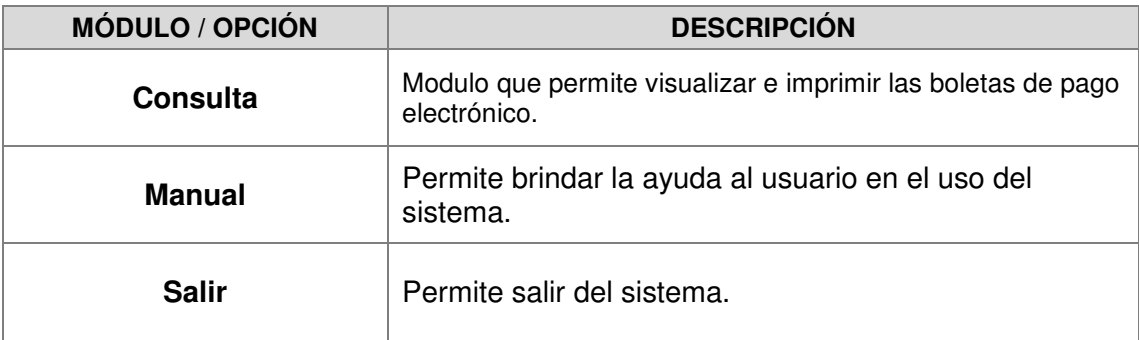

#### **4.2. Usuarios que intervienen**

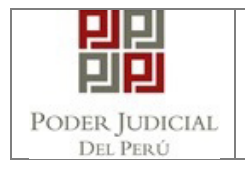

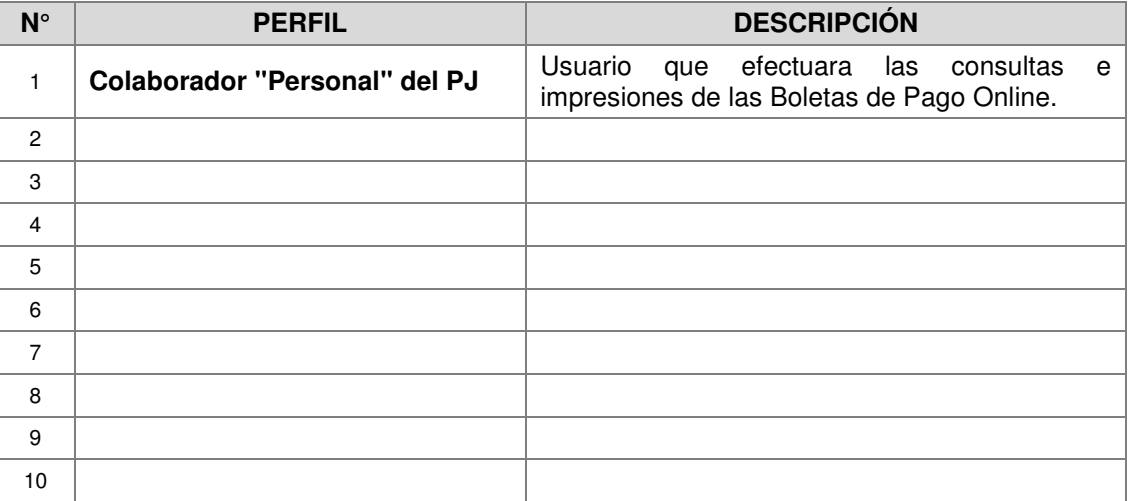

# **5. BOTONES PRINCIPALES DEL SISTEMA**

Los botones que ayudarán al Usuario en la operatividad del Módulo se describen a continuación:

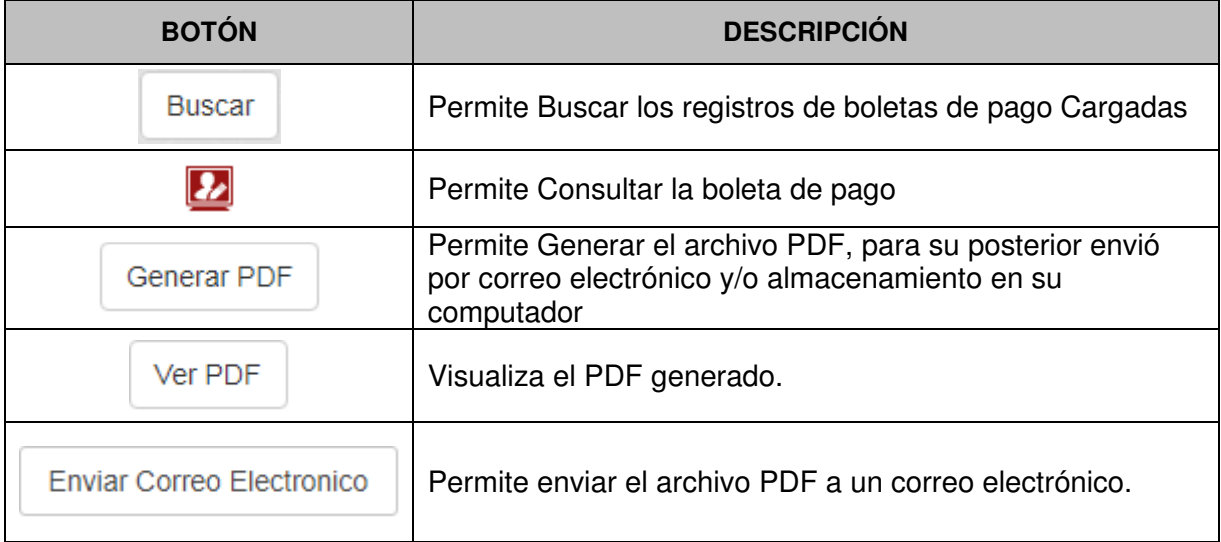

# **6. FUNCIONALIDAD DEL SISTEMA**

# **6.1. Acceso al Sistema**

# **6.1.1. Búsqueda de Boleta de Pago y Generación del Archivo PDF**

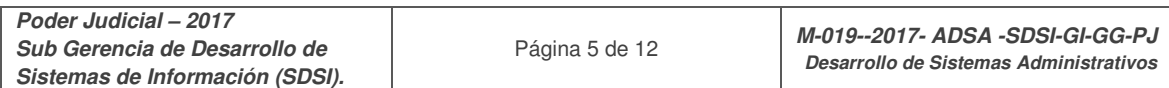

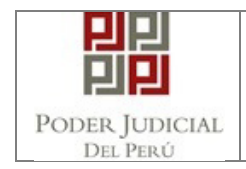

6.1.1.1. Ingresar al Sistema de Boletas de Pago Electrónico y llenar los datos solicitados "usuario DNI, clave y código captcha" y hacer clic en el botón "**Ingresar**".

> **Nota :** El usuario es el mismo con la cual ingresa al sistema de Actualización de Datos de Escalafón Judicial "SADEJ"

si no cuenta con usuario en el sistema en mención, hacer clic en el **botón "Actualización de Datos de Escalafón"**.

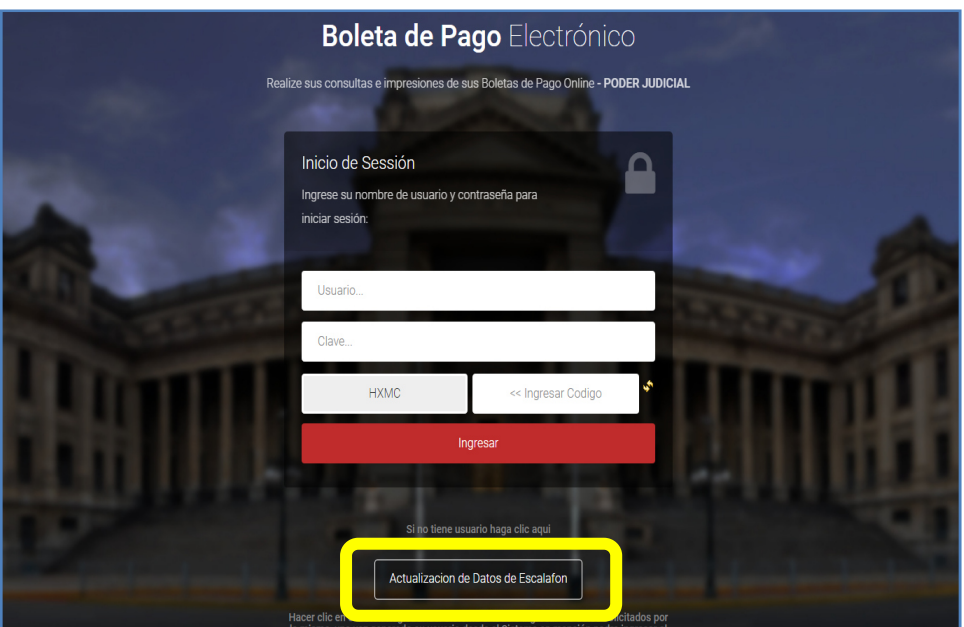

Una vez que se encuentre en el Sistema "SADEJ" Hacer clic en el botón "Registrar" e ingresar los datos solicitados por el sistema en mención "SADEJ", sus credenciales de acceso se le enviaran a su correo electrónico que haya consignado.

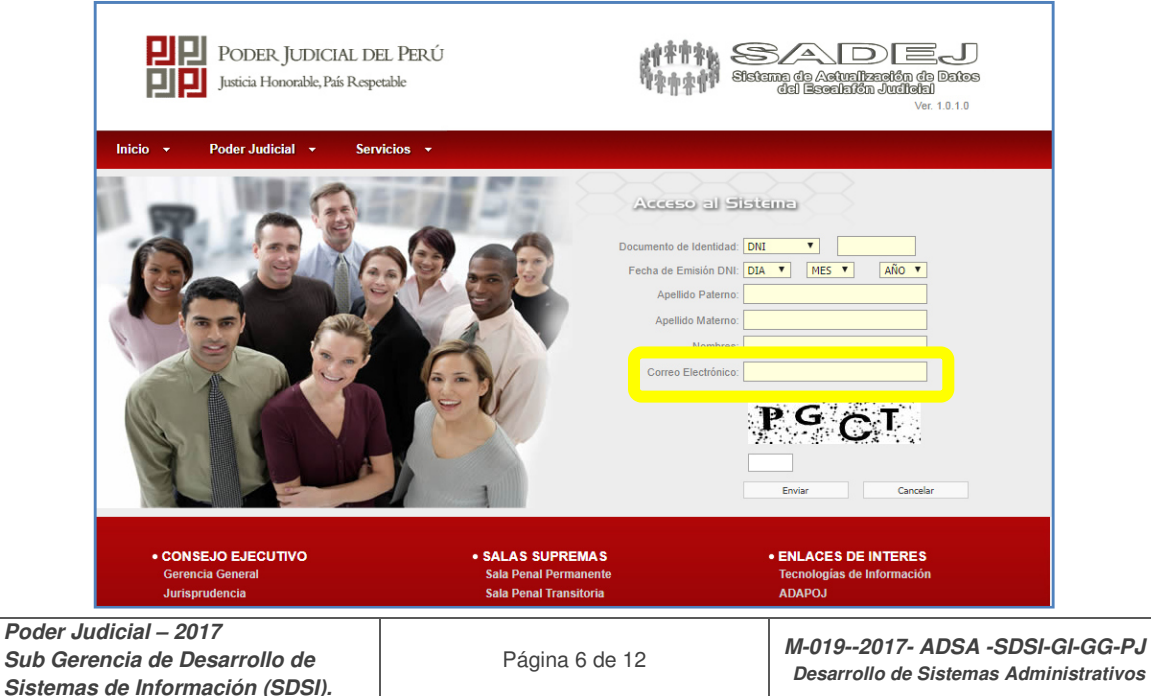

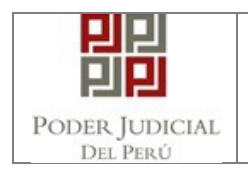

6.1.1.2. Una vez que haya ingresado al sistema de Boletas de Pago Electrónico, se le Mostrara la búsqueda de las boletas de Pago con los filtros de "Año y Periodo".

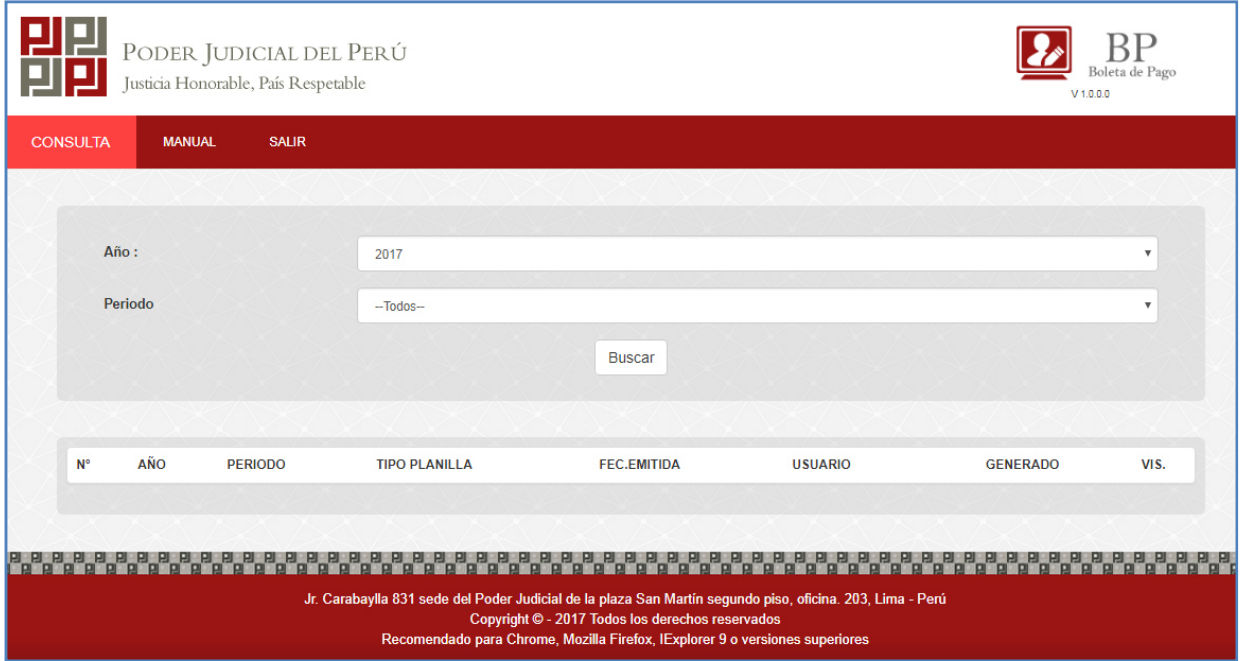

6.1.1.3. Hacer clic en el botón "Buscar" para obtener los resultados de las boletas cargadas.

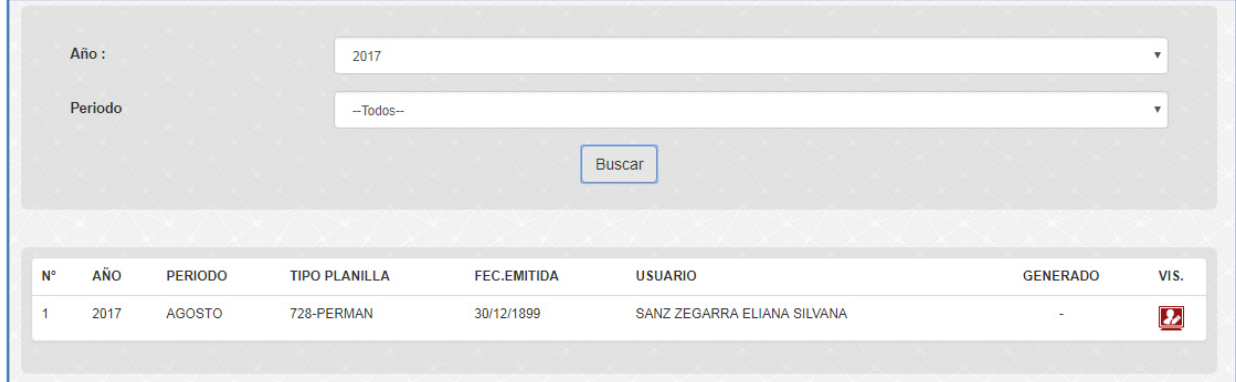

6.1.1.4. El campo GENERADO indica que el archivo PDF de la boleta de pago se ha generado para su posterior envió e impresión de la misma.

El campo VIS. permite consultar la boleta de Pago cargada.

Hacer clic en el botón VIS. **De** del Registro N° 1, para generar el Archivo PDF.

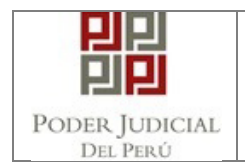

# 6.1.1.5. El Sistema mostrara la boleta de pago.

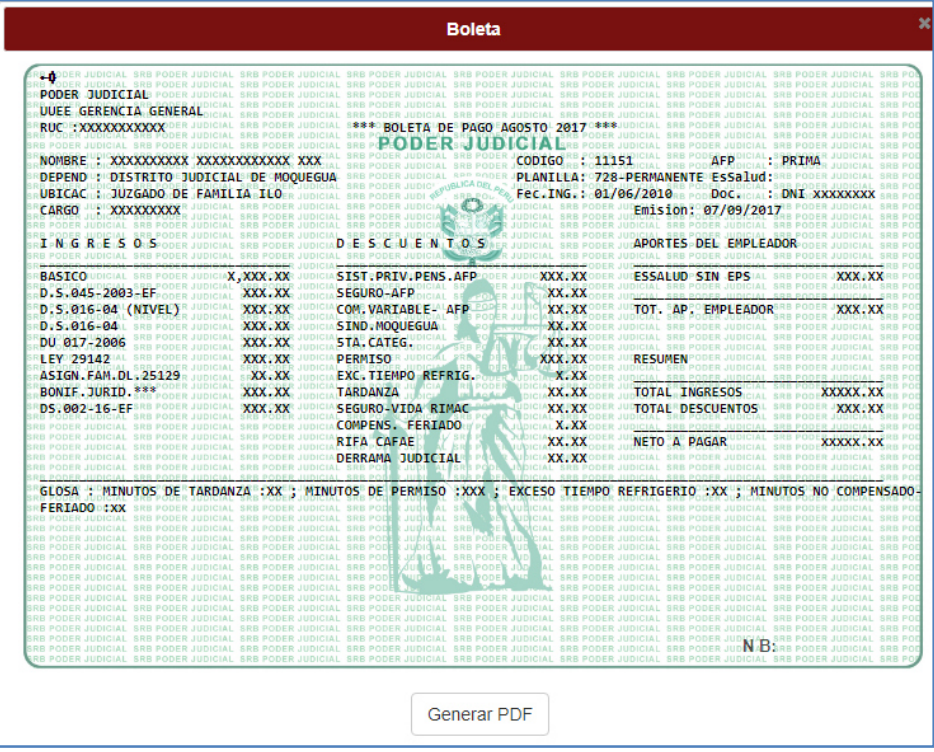

- 6.1.1.6. Para imprimir o enviar la boleta al correo electrónico es necesario hacer clic en el botón Generar PDF.
- 6.1.1.7. Una vez realizado la acción de **Generar PDF** el sistema mostrara la Boleta de pago en formato PDF, este archivo podrá ser Impreso o podrá ser almacenado en su computador.

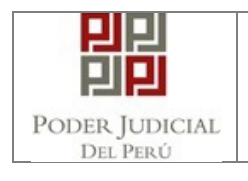

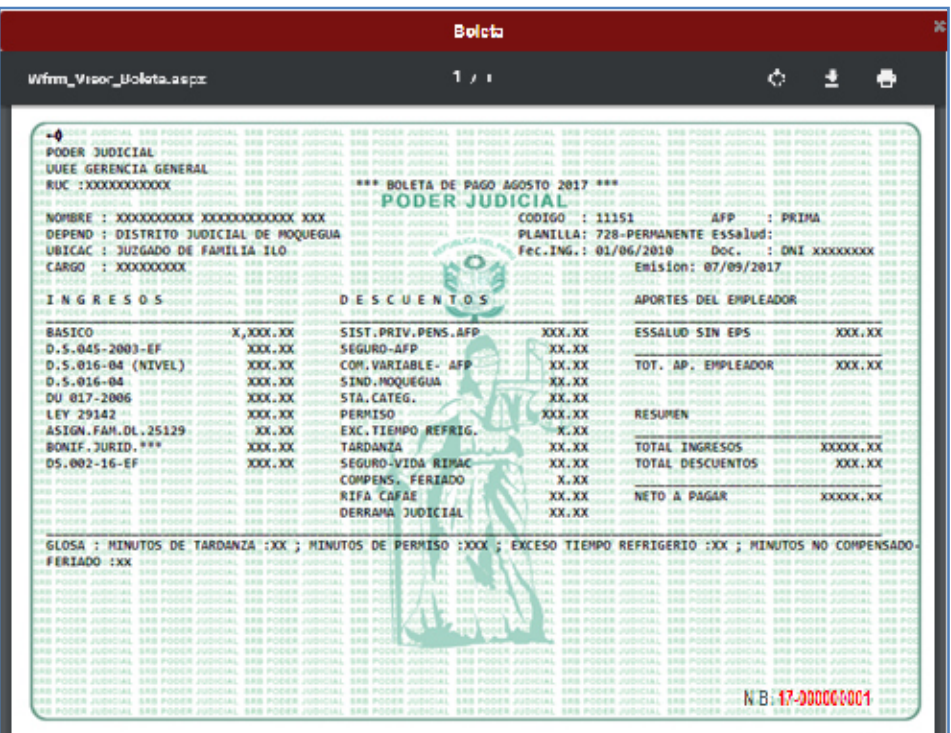

6.1.1.8. El sistema adicionalmente habilitara la opción de visualizar el archivo PDF generado como así también el envió del archivo por correo electrónico.

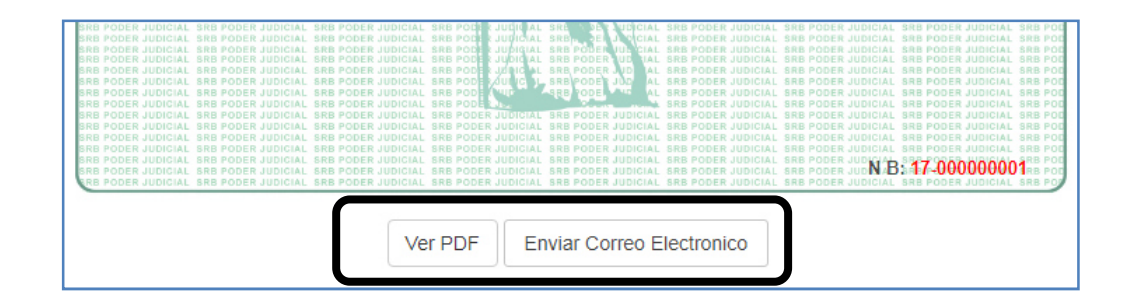

6.1.1.9. Una vez obtenido el Archivo Pdf el campo "GENERADO" de la búsqueda de las boletas de pago "Modulo consulta" mostrara el símbolo de **visto bueno**, que indicara que dicha boleta ha sido generado satisfactoriamente "archivo PDF".

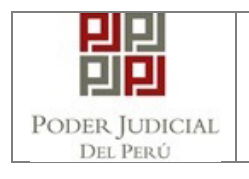

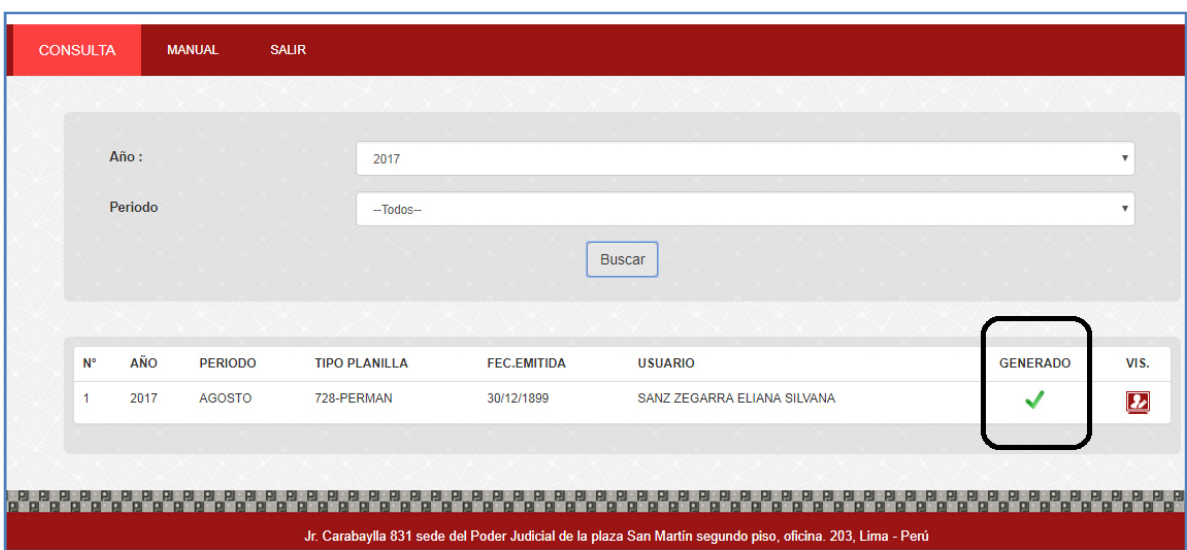

# **6.1.2. Enviar a Correo Electrónico**

Una vez realizado el numeral 6.1.1 "Búsqueda y Generación de Archivo PDF" hacer clic en el botón VIS. **De** del Registro de boleta que desea enviar a su correo electrónico.

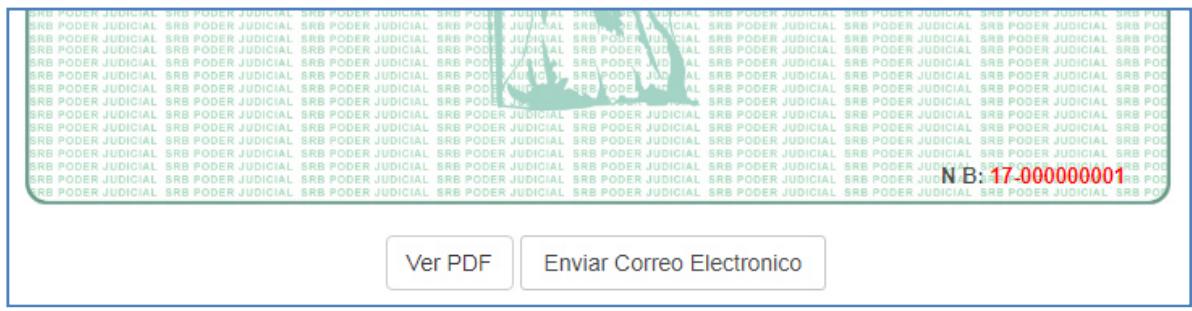

6.1.2.1. El sistema le mostrara la boleta con los botones de Ver PDF y Enviar Correo Electrónico, hacer clic en el botón **"Enviar Correo Electrónico"**

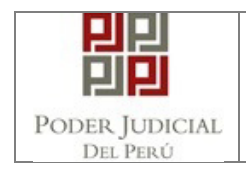

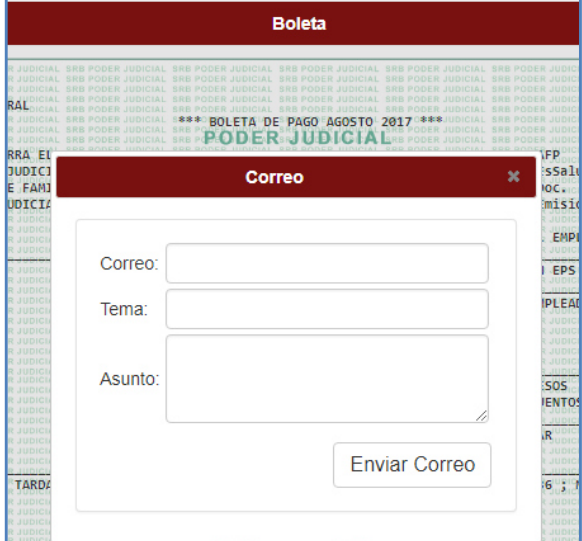

- 6.1.2.2. Consignar su correo electrónico y el tema correspondiente; ejemplo Correo: etaipe@pj.gob.pe ; tema : Boleta de Pago de Agosto El asunto no es un dato obligatorio.
- 6.1.2.3. Una vez consignado los datos hacer clic en el botón **Enviar Correo**  6.1.2.4. El sistema le mostrara el siguiente mensaje

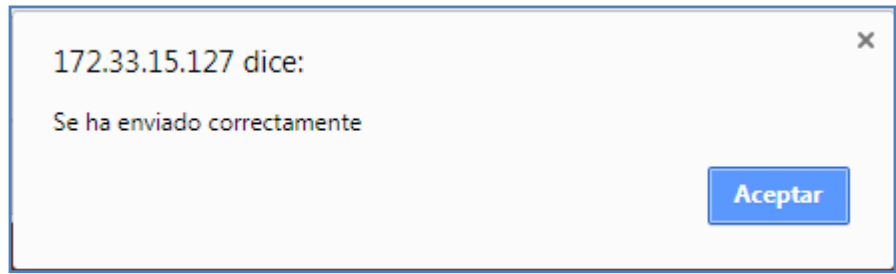

Una vez obtenido dicho mensaje puede Verificar su correo electrónico

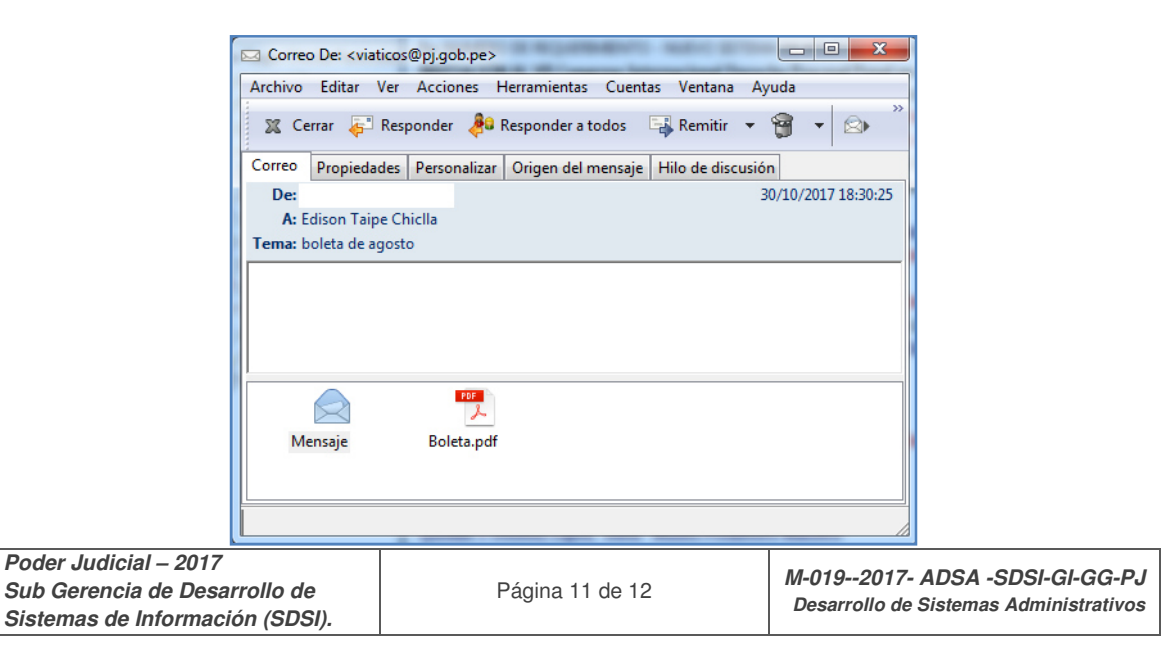

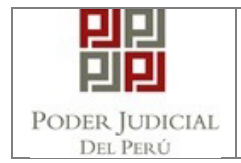

# **7. GLOSARIO DE TÉRMINOS**

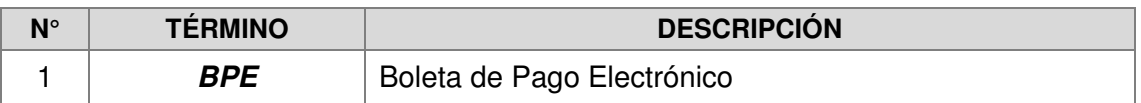

**Octubre, 2017**